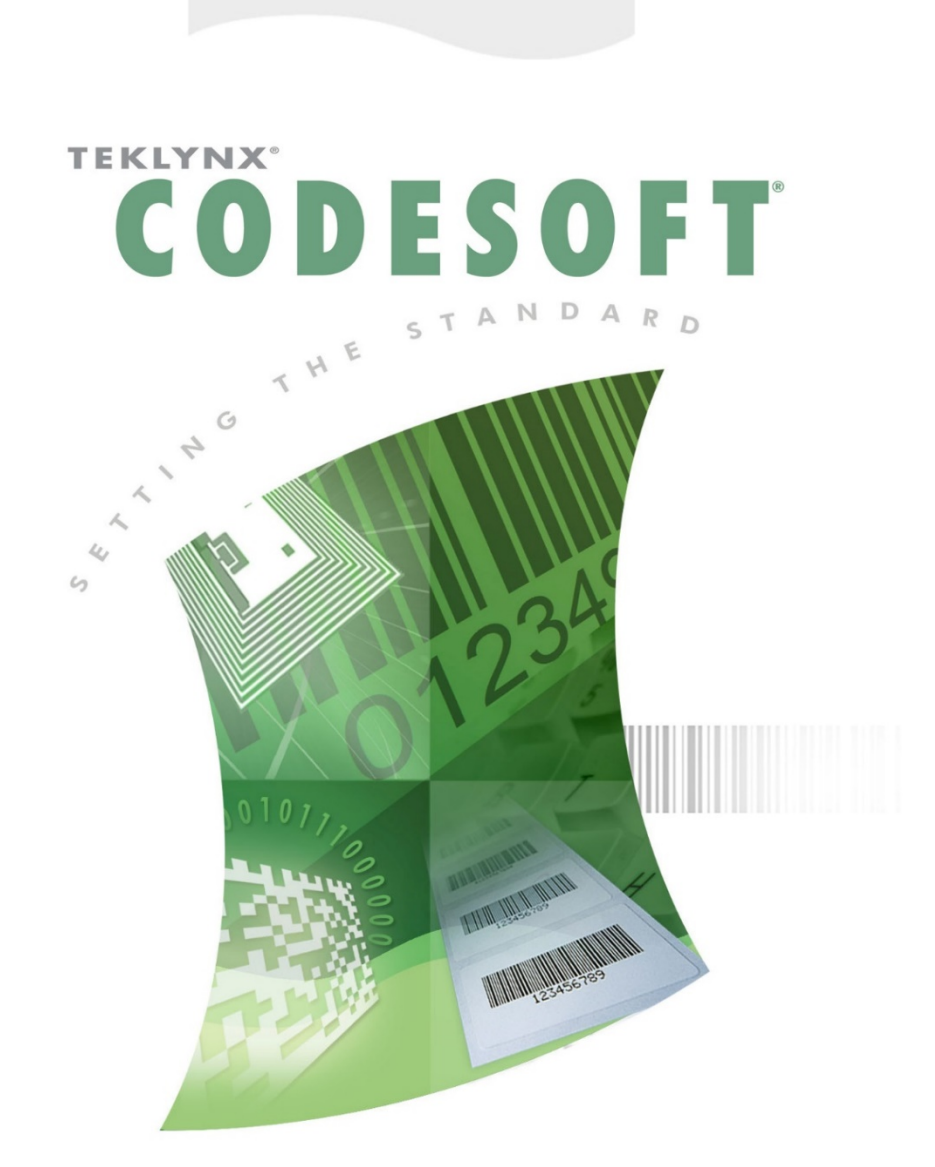

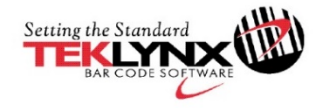

# 用户指南

本指南中包含的信息不具有合同性质,如有更改,恕不另行通知。

本指南中介绍的软件按许可协议销售。软件只能按照该协议的条款进行使用、复制或翻录。

未经 TEKLYNX Newco SAS 的书面授权, 不得以任何形式复制、翻录或传播本指南的任何部分, 或用于购买人个 人使用以外的任何用途。

©2018 TEKLYNX Newco SAS,

保留所有权利。

# 目录

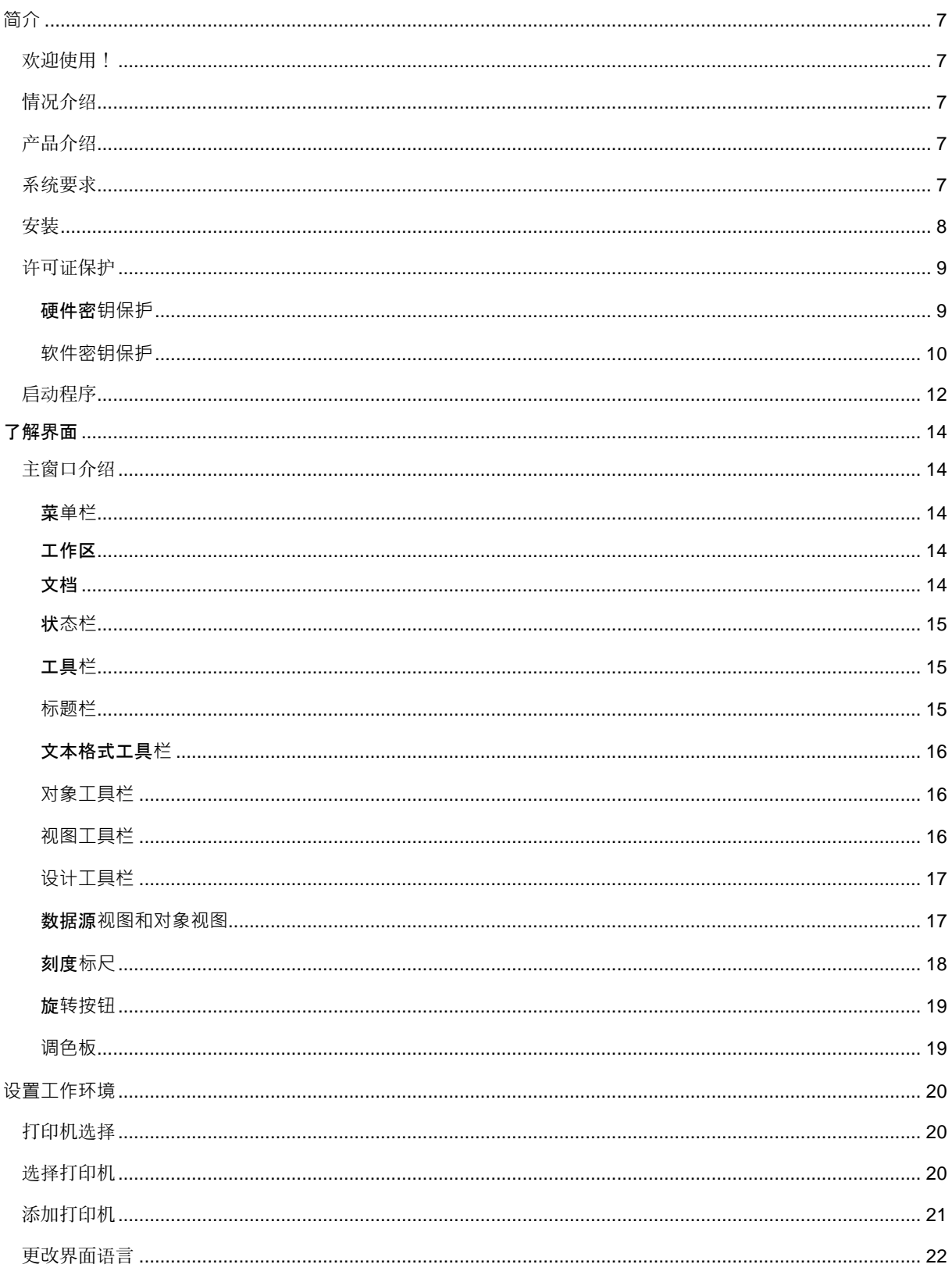

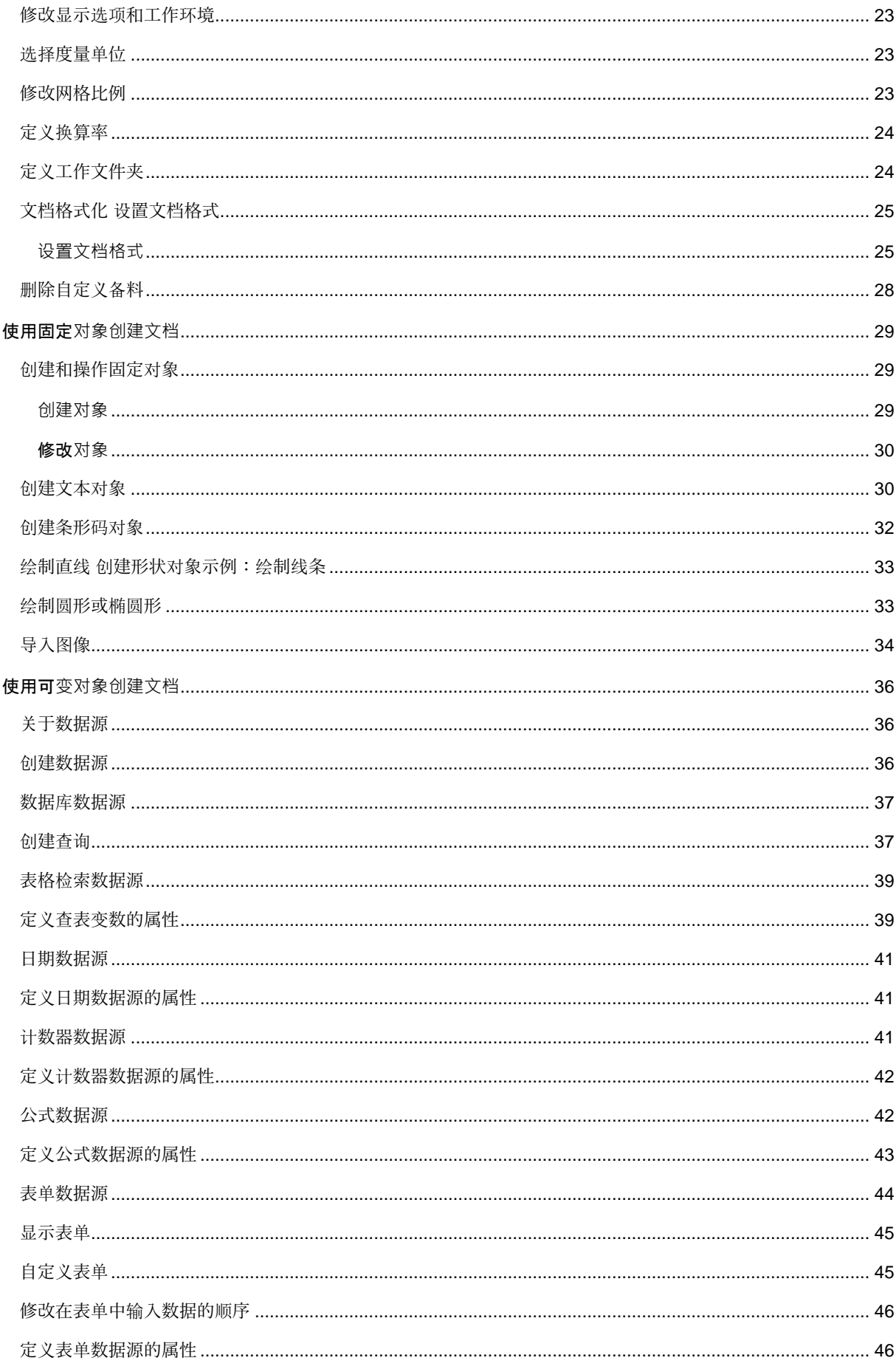

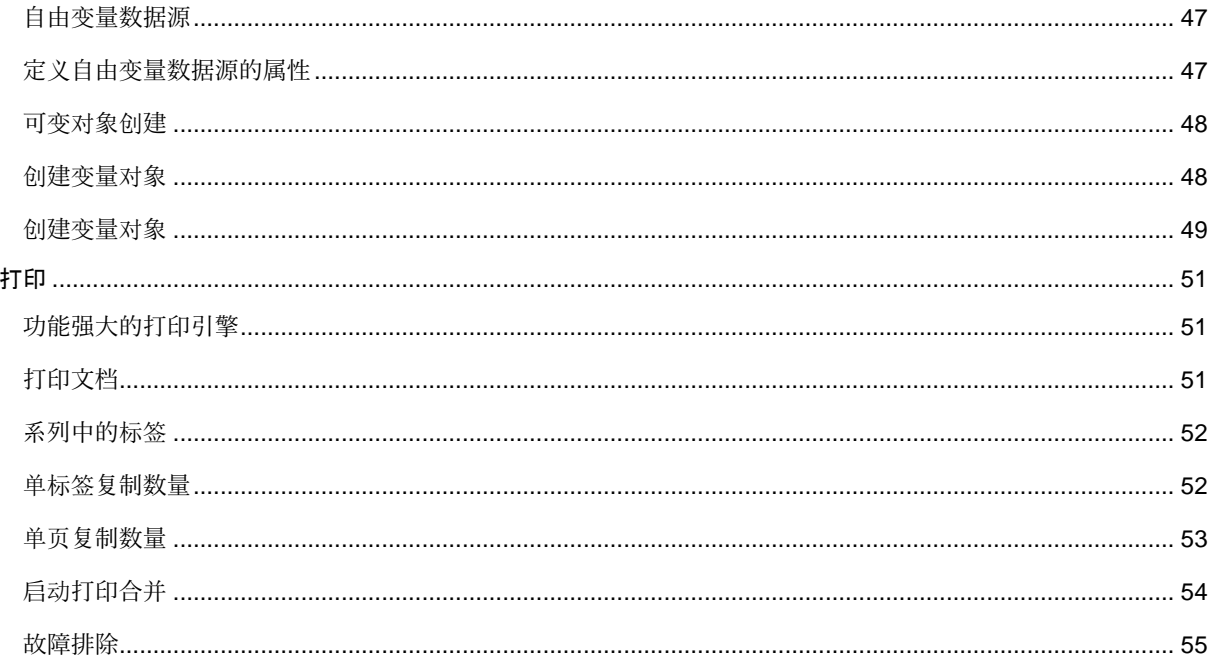

# 关于本手册

# 印刷约定

本手册通过以下印刷约定区分不同类型的信息:

- 从界面上摘录的术语,例如命令,以粗体显示。
- 按键名称以小型的大写字母显示。例如:「按 SHIFT 键」。
- 有编号的清单表示需要按照步骤执行操作。
- 当连词「-或者-」出现在一个段落后面时,表示可选择另一种方式来执行指定的任务。
- 当一个菜单命令包含子菜单时,菜单名称和紧随其后的命令名以粗体显示。因此,「转到 File(文件)> Open (打开) 」表示选择 File(文件)菜单,再选择 Open (打开)命令。

# 关于您的产品

此手册中介绍的有些功能可能在您的产品中不可用。

有关软件中可用的特定功能的完整列表,请参见随产品提供的说明书。

# <span id="page-6-0"></span>**简介**

# <span id="page-6-1"></span>欢迎使用!

恭喜您,您购买了全球领先的自动识别软件包!

# <span id="page-6-2"></span>情况介绍

此标签设计软件允许您快速创建和编辑复杂标签,能够集成公司内的所有电子数据,确保所有系统的完整性。

该应用程序满足所有自动识别需求,可无缝集成到您的生产过程中。

在当今市场中,它十分简单,是便于使用的直观解决方案,可帮助公司处理复杂的条形码数据输入、收集以及实时 编辑工作。

# <span id="page-6-3"></span>产品介绍

您购买的产品包含下列组件:

- 用于安装的 DVD。
- 完整的电子文档。
- 一份许可协议和一张注册卡。
- 保护密钥,电子(软件密钥)或硬件密钥(加密狗)。

注意:**ReleaseUS.html** 文件包含该软件的最新信息。此信息可取代本手册中包含的相关信息。

# <span id="page-6-4"></span>系统要求

运行应用程序所需的基本软件和硬件要求与 Windows™ 上运行的大多数应用程序的要求类似:

• 操作系统

下列其中一种 32 位或 64 位 Windows 操作系统: Windows® Vista SP2 Windows® 7 SP1 Windows® 8 Windows® 8.1 Windows® 10

Windows® Server 2008 SP2, 2008 R2 SP1 Windows® Server 2012, 2012 R2 Windows® Server 2016

- VIRTUAL MACHINE PLATFORMS Requires VM license
- 内存

2GB 或以上的 RAM(推荐使用 4GB - 取决于操作系统和使用情况)。

- 硬盘空间 硬盘至少有 1.5 GB 的可用空间
- 显示器

具有 1024x768 分辨率以及真彩色功能和 DirectX® 9 的 Windows 显示适配卡(推荐使用兼容 DirectX 11 的显卡)。

• 支持软件

Microsoft .NET Framework 4.5.2 (provided with the installation) Any pdf reader (Adobe Acrobat Reader is available with the installation)

• 附加要求

安装过程中拥有计算机的管理员权限。

计算机上至少安装了一个打印机驱动程序

注意:为避免可能出现的兼容性问题,请删除在系统上可能已安装的该标签设计软件的所有以前版本。

注意:**ReleaseUS.html** 文件包含该软件的最新信息。以上信息可取代本手册中包含的相关信息。

# <span id="page-7-0"></span>安装

注意:在安装此软件之前,请保存您的工作,并关闭其他所有程序。

在运行安装程序之前,请检查 PC 的配置。

- 1. 将安装 DVD 放入正确的驱动器中。此时会显示 Installation (安装)窗口。 如果此 DVD 未自动启动:转到 Windows 资源管理器并展开 DVD 驱动器盘符。双击 index.hta 。
- 2. 选择您要安装的产品,单击 Install (安装) 按钮, 然后按照屏幕上显示的说明操作。

#### 安装软件

在运行安装过程之前,请检查您是否具有本地管理权限。

选择要安装的程序功能,然后单击 Next (下一步)。

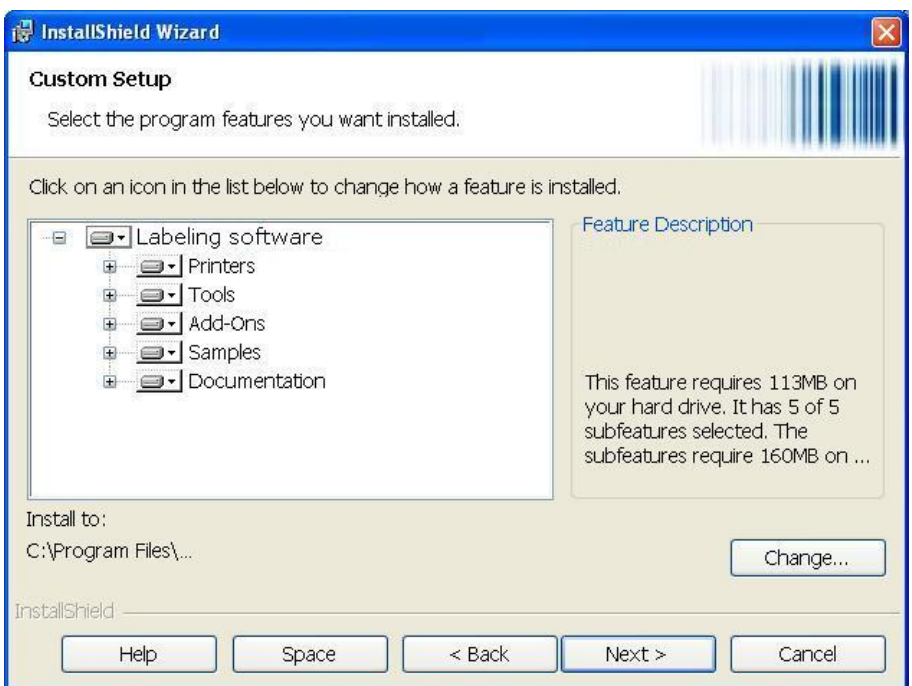

# <span id="page-8-0"></span>许可证保护

可使用软件密钥(激活代码)或硬件密钥(加密狗)来保护软件。

- 加密狗是一个小型电子装置,在您启动软件前,可将该装置插入 PC 的并行端口或 USB 端口中 。
- 软件密钥是首次启动软件或运行试用版软件时,Activation Wizard(激活向导)所请求的激活代 码。如果使用试用软件密钥,则您将获得 100 次运行或 30 天的产品试用期,在此期间内可以 使用产品的所有功能。

注意:启动应用程序时,如果保护密钥与产品版本不对应,则会出现一个对话框,提供必要的说明。

您必须先运行标签设计软件安装程序,然后激活软件,或将保护密钥连接到计算机。

#### <span id="page-8-1"></span>硬件密**钥保护**

如果购买了使用加密狗的软件, 则可以选择使用 USB 端口加密狗还是并行端口加密狗。

连接并行密钥:

#### Parallel port/DB25 female connection

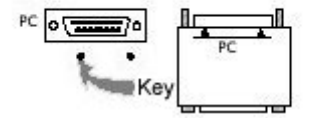

如果您需要在同一并行端口中连接打印机,只需将打印机插头插入到软件保护密钥中。可能需要启动打 印机,以便识别软件保护密钥。

#### 连接 **USB** 密钥:

当您使用一个 USB 密钥而拥有多个 USB 端口时,可以使用其中任何一个端口。如果没有可用的 USB 端口, 则可 以使用 USB 扩展器集线器。USB 装置为热插拔式装置, 即您可以随时将 USB 装置插入系统总线及从中拔出, 而 无需重新启动 PC。

注意:驱动程序可以在应用程序运行时进行安装。不过,您必须重新启动标签设计软件,更改才能生效。

#### 手**动安装密钥驱动程序**

如果您要手动安装密钥驱动程序,请执行以下操作:

- 转到 Windows 资源管理器。
- 输入 [产品安装文件夹NTools\Dongle\, 然后键入以下命令: \HaspDinst.exe -i

注意:建议在安装驱动程序之前,关闭标签设计软件和其他应用程序。

#### <span id="page-9-0"></span>**软件密钥保护**

安装标签软件之后,激活向导将启动,引导您完成软件密钥保护过程。

在"r;激活"向导中,选择激活。

可以使用四种激活方法:在线激活、使用 **USB**密钥激活、使用智能手机激活以及通过我们的网站激活。

注意:如果安装该软件的计算机有 Internet 连接,则会自动选择在线激活。

#### • 在线激活

一些企业的网络受代理服务器保护。在这种情况下,您需要额外输入 IP 地址来连接到Internet。

- 1. 输入随产品一起提供的序列号和密码并单击下一步。
- 2. 在用户注册表单中输入或编辑您的信息。单击下一步。
- 3. 单击完成。

 $\circ$ 

注意: 如果安装该软件的计算机没有 Internet 连接但可以访问另一台有Internet 连接的计算机, 您即可使用USB 密钥激活该产品

#### • 使用**USB** 密钥激活

- 1. 输入随产品一起提供的序列号和密码并单击下一步。
- 2. 选择使用 **USB** 密钥。
- 3. 选择用于激活的介质(USB 密钥、外部硬盘或网络驱动器),然后单击下一步。用于激活的文件将被复制 到选定的介质中。
- 4. 仅限 **USB** 设备: 拔出可移动介质并将其插入连接到 Internet 的计算机。
- 5. 在连接到 Internet 的计算机上双击USBWizard.exe(可在该介质的根目录中找到)。激活向导将启动。
- 6. 选择要激活的许可证并单击下一步。
- 7. 在用户注册表单中输入或编辑您的信息。单击下一步。

将显 示一条告诉您已成功检索选定许可证的激活信息的消息。

- 8. 仅限 **USB** 设备:从此计算机上拔出可移动介质并将其再次插入已安装软件的计算机。
- 9. 在安装该软件的计算机上再次双击USBWizard.exe(可在该介质的根目录中找到)。 向导将显示可在安装 该软件的计算机上激活的许可证。
- 10. 单击下一步。
- 11. 单击完成。

注意:如果无法访问带有Internet连接的计算机,您可以使用智能手机激活该产品。

• 使用智能手机激活

您需要一个条形码扫描应用程序来读取条形码并,从而使用智能手机来激活软件。您可以从应用程序商店/市场下载 该应用程序。该激活模式需要使用您的智能手机上的网络连接。

# 1. 输入随软件一起提供的序列号和密码并单击下一步。

#### 2. 选择使用智能手机。

- 3. 在用户注册表单中输入您的信息。单击下一步。
- 4. 此时会显示一个条形码。将光标移动至该条形码以将其放大。
- 5. 打开智能手机上的条形码扫描应用程序。
- 6. 使用您的智能手机扫描条形码。
- 7. 单击继续或打开手机上的浏览器。
- 8. 随即出现软件激活网站。您可以通过该网站注册并激活软件。所有字段均须填写。
- 9. 单击提交。 验证码和安装代码随即显示在软件激活网站页面的底部。如有需要,请向下滚动。
- 10. 在向导中输入验证码和安装代码(使用大写字符)。
- 11. 单击下一步。
- 12. 单击完成。

#### • 使用我们的网站

- 1. 输入随软件一起提供的序列号和密码并单击下一步。
- 2. 选择使用我们的网站。
- 3. 您可以从其他可访问 Internet 的计算机上打开此屏幕上提供的链接(http://www.teklynx.com/nsp/)。您或其 他人可通过 Internet 连接到我们的网站以完成激活。您需要提供序列号和密码(随产品提供)以及用户代 码(显示在向导中)才可使用此服务。
- 4. 在网站上显示的用户注册表单中输入许可证用户的信息。单击下一步。
- 5. 单击提交。
- 6. 我们的网站上将显示验证码和安装代码。将验证码和安装代码输入到向导中(使用大写字符),然后单击 下一步。
- 7. 单击完成。

# <span id="page-11-0"></span>启动程序

1. **Start**(开始)> **Programs**(程序)。

选择在安装程序时为程序指定的名称(默认情况下就是应用程序的名称)。

此时屏幕上会显示主窗口。

#### 启**动软件时出现错误消息**

当启动软件时,如果出现错误消息提示,请检查以下各项:

- 管理权限。您必须拥有 PC 的本地管理权限, 密钥安装过程才能正常执行。如果没有这种权限, 启动软件 时就会收到错误消息。您将需要手动安装驱动程序。
- **驱动程序安装**。如果安装过程中遇到问题或启动软件时收到错误消息,则需要手动安装驱动程序。
- 密钥:检查连接的密钥是否与您的标签设计软件兼容。
- 驱动程序更新:驱动程序可能尚未更新。要更新驱动程序, 必须从以下站点中下载: http://www.aladdin.com/support/hasp/enduser.aspx

# <span id="page-13-0"></span>了解界面

# <span id="page-13-1"></span>主窗口介绍

本节概述工作会话开始时显示在主窗口中的主要界面元素。

#### <span id="page-13-2"></span>菜**单栏**

菜单栏包含以下选项:File(文件)、Edit (编辑**)**、 View **(**查看**)**、Object (对象**)**、Data Sources **(**数据源**)**, Tools (工

具**)**、Window **(**窗口**)**和 Help (帮助**).**

#### 打开菜单

- 1. 选择菜单。
- 2. 选择命令。

注意:要使用键盘访问命令,请使用热键。按 ALT 键加上菜单名称或命令名称中有下划线的字母。

#### <span id="page-13-3"></span>工作区

工作区是窗口的中心部分,位于刻度标尺和滚动条之间。工作区包含一个设定文档物理限制的框架,还包含一个不 可打印区域,用于插入不希望打印的备注和对象。

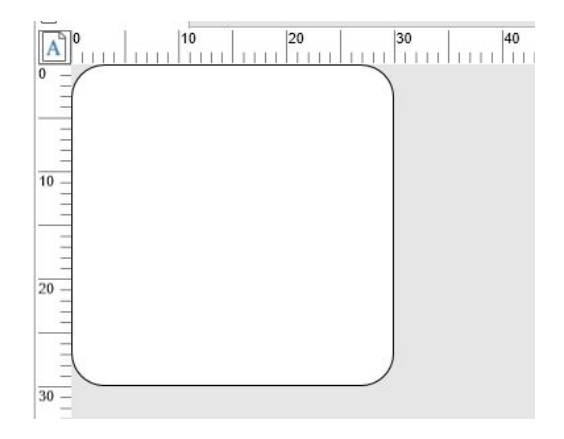

# <span id="page-13-4"></span>文档

当您打开新会话时,程序会在窗口的左上角显示一个框架。此框架表示要打印文档的物理限制。

将对象放置到此框架内以创建您的文档。

# <span id="page-14-0"></span>状**态栏**

状态栏位于窗口底部,显示选定打印机的名称、连接的通信端口、鼠标指针的 x 和 y 坐标、选定对象的 cx 和 cy 尺 寸。

状态栏位于窗口底部,显示选定打印机的 名称、连接的端口、鼠标指针的 x 和 y 坐标、 所选对象的 cx 和 cy 尺寸 以及许可证的剩余 天数。

```
Printer
                       IP_1 172.21.160.35 x, y: 7.14,24.51 cx, cy: 23.95,12.34
                                                                               999 days left
```
可单击状态栏上的不同部分来调用适当的对话框:

- 如果文档已打开,双击打印机的名称区域可显示 Printer Settings (打印机设置)对话框。
- 如果文档已打开,双击端口的名称区域可显示 Change Printer port (更改打印机端口)。此操作不适用于 Windows 打印机驱动程序。
- 如果已选择对象而未锁定,双击设置对象大小区域可显示 所选对象的 Properties(属性)。如果选择了多 个对象,则将打开最后一个 所选对象的属性。
- 双击剩余天数区域可显示 About(关于)对话框。

#### <span id="page-14-1"></span>工具**栏**

使用这些工具,您可以比使用菜单更快地执行例行任务。

 $\bullet$  (0.0 )  $\bullet$  (5 )  $\bullet$  (5 )  $\bullet$  (6 )  $\bullet$  (6 )  $\bullet$ 

#### 选择工具

单击工具对应的按钮。

#### <span id="page-14-2"></span>**标题栏**

标题栏显示软件的名称以及当前文档的名称或''文档号''(如果创建了新文档)。其允许使用鼠标移动工作区窗口。

#### <span id="page-15-0"></span>文本格式工具**栏**

使用这些工具可以修改文本和/或段落格式,也就是更改字体、字符大小、样式选项、文本换行等。

 $\vee$  | 12  $\vee$  | **B**  $I$  **U**  $\boxed{\mathbb{F}^2}$   $\equiv$   $\equiv$   $\equiv$   $\equiv$   $\frac{1}{12}$   $\equiv$   $\frac{1}{12}$   $\equiv$ : Arial

#### 更改格式

- 1. 在文档中选择一个对象。
- 2. 单击所需选项。

注意:所有这些选项也可以在 Text(文本)属性对话框中访问。

#### <span id="page-15-1"></span>**对象工具栏**

对象工具栏显示选定对象的名称,允许您访问其属性。

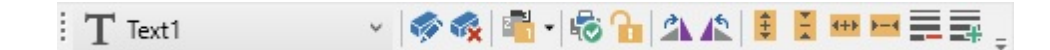

#### <span id="page-15-2"></span>**视图工具栏**

视图工具栏为您提供了许多显示选项。

要更改视图模式,请单击所需的视图模式:

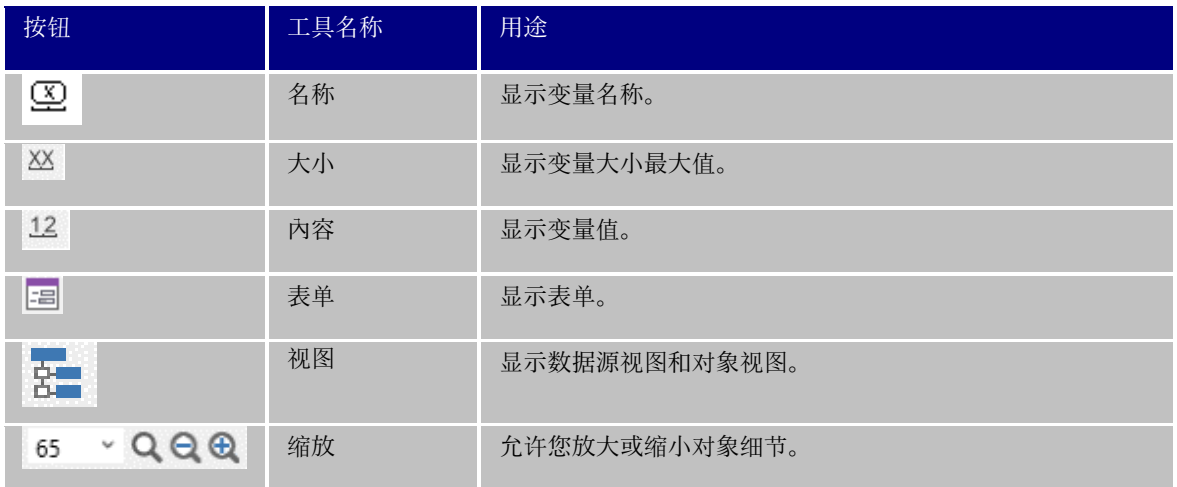

注意:所有这些选项也可以通过 View(视图)菜单访问。

#### <span id="page-16-0"></span>**设计工具栏**

创建工具栏包括许多按钮,每个按钮代表一个用于创建和处理对象的工具。

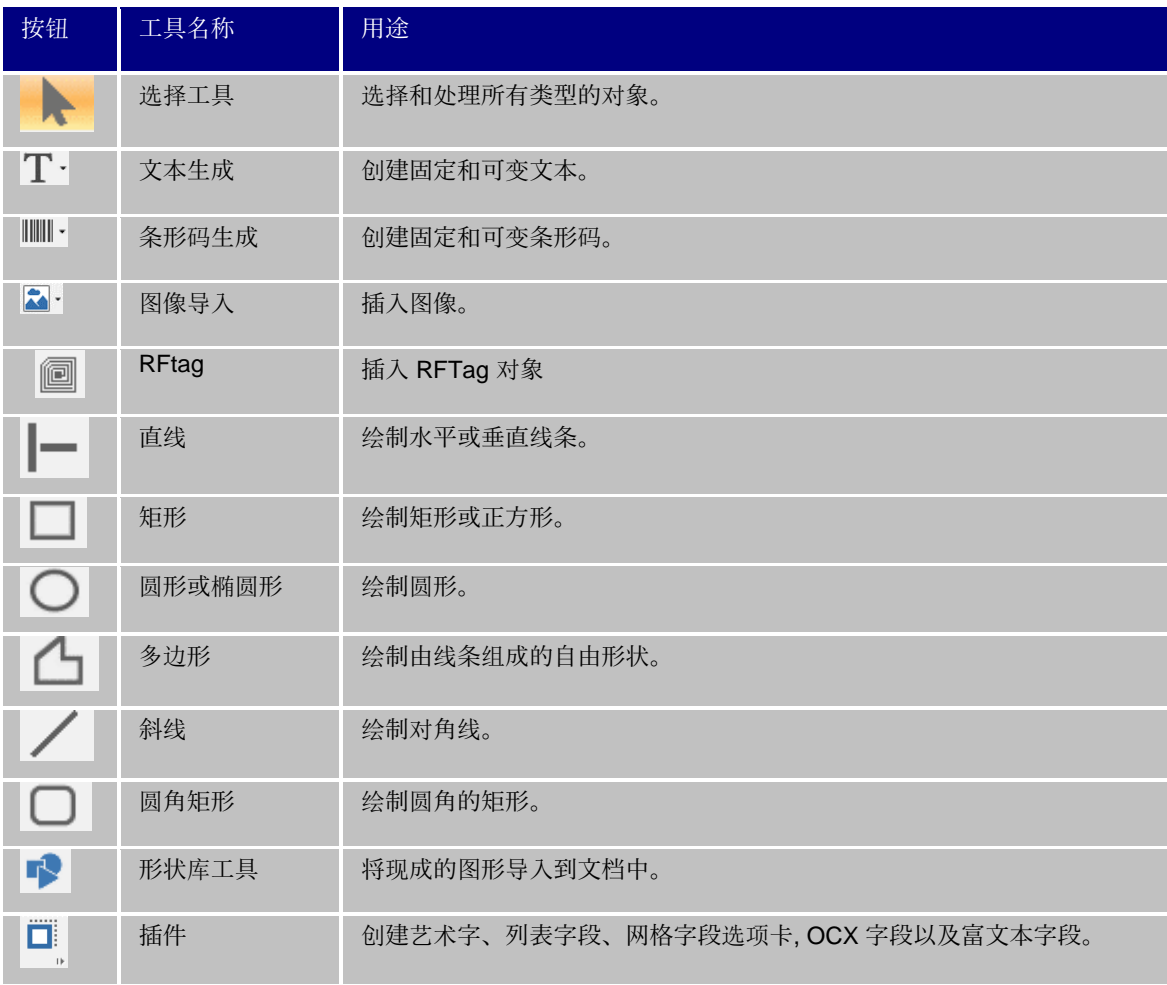

#### <span id="page-16-1"></span>数据源**视图和对象视图**

Data sources (数据源) 视图显示数据源和关联的变量数。只需将可变对象拖放到文档中就可插入可变对象。也可 以使用上下文菜单添加、删除和修改变量属性。

Objects (对象) 将显示按类型创建的对象数及其属性, 如位置、高度和宽度。从这个选项卡, 您可以创建对象、 选择对象并更改其位置。

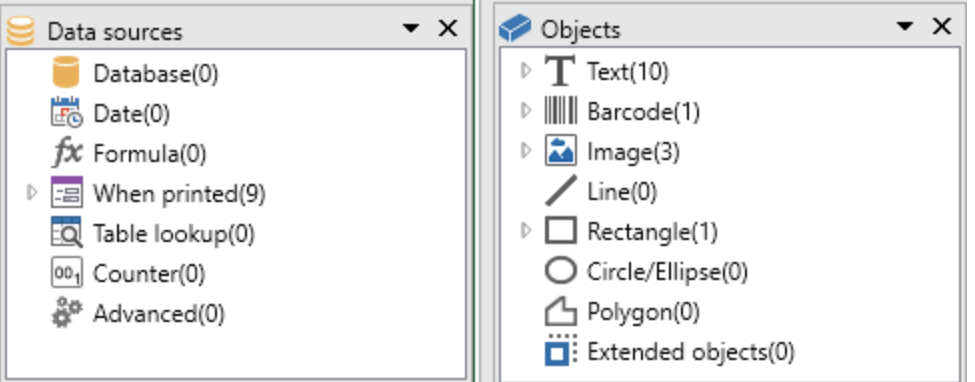

使用键盘上的向上箭头和向下箭头键可以在树结构中向上和向下移动。使用 + 和 - 符号可展开或收缩列表, 以及显 示与每个数据源关联的变量列表或每个类别中可用的对象。

#### 关于数据源

数据源包含使用相同来源的数据填充的变量的列表。

选择数据源时,将会指明所需数据的位置以及数据类型。数据可能源自应用程序的内部(日期、计数器)或 外部(数据库、使用表单直接输入的数据)。

Data sources(数据源)视图中的数据源包括:数据库、日期、表单、公式、表格检索、计数器和自由变量

#### <span id="page-17-0"></span>刻度**标尺**

 $\sim$ 

标尺用于查看鼠标位置,并准确地将各种对像置于文档中。使用工具选项指令可以设置为以英寸或毫米为单位。

刻度标尺用于查看鼠标位置以及在文档中准确放置各种对象。可以使用 Tools (工具) > Cofiguration (选项) 命令 以英寸或毫米为单位进行设置。

使用标尺,您可以精确定位鼠标指针的位置,准确放置要包括在文档中的各种对象。可以使用 Tools (工具) > Configuration(选项)> Display(显示)命令以英寸或毫米为单位进行配置。

- 双击水平标尺的左半部分可减小显示比例。
- 双击水平标尺的右半部分可增加显示比例。
- 通过右键单击水平标尺可显示 Zoom(缩放)系数上下文菜单,通过右键单击垂直标尺可显示 Orientation (方向)上下文菜单。

#### <span id="page-18-0"></span>旋**转按钮**

单击单文档左上角的 <a>>
可以将文档在屏幕上旋转 90°、180°、270° 或 360°。屏幕旋转只是一个显示功能,对 打印没有影响。

#### 旋转文档:

- 使用鼠标左键单击旋转按钮可将文档向左旋转 90°。
- 使用鼠标右键单击旋转按钮可将文档向右旋转 90°。

注意:使用 View(视图)> Orientation(方向)命令或使用鼠标右键单击垂直标尺来显示上下文菜单,可获得相同的文档旋转效 果。

#### <span id="page-18-1"></span>**调色板**

调色板显示在工作区底部,允许您修改文档中任何对象(文本、条形码、形状等)的颜色。

#### <u>KIX SO TOKOT TA SINDIRA DO TOKA SO TOKOT DO TOKA SO SA SA SO TOKA DO TOK</u>

#### 更改对象的颜色:

- 1. 选择所需对象。
- 2. 使用鼠标左键单击调色板中的颜色可应用文本、线条或外边框颜色。
- 3. 使用鼠标右键单击调色板中的颜色可应用背景色。

注意: 按钮 X 可删除对象的背景色。

也可以使用 Properties(属性)对话框更改颜色。

- 1. 双击对象。此时屏幕上会显示 Properties (属性) 对话框。
- 2. 在 Character (字符)选项卡上选择一个颜色(前景和背景)。

# <span id="page-19-0"></span>**设置工作环境**

# <span id="page-19-1"></span>打印机选择

在开始创建文档之前,首先需要设置您的工作环境。

第一步包括选择用来打印标签的打印机。不是所有打印机都共享相同的特性,因此根据所选打印机,可用选项会有 所不同。

第二步包括选择您的工作环境选项,例如界面语言、度量单位等。我们会在本章的后面部分讨论所有选项。

最后一步包括文档页面设置,例如,定义文档的尺寸、方向、边距等。

标签设计软件允许您在各种打印机上打印,软件附带了这些打印机的驱动程序。您也可以在安装在本地计算机或公 司网络上的 Windows 打印机上打印。

您必须先选择打印机,然后再开始创建文档,因为选择的打印机将确定页面设置选项、不同字符字体的使用等。

# <span id="page-19-2"></span>选择打印机

可以使用以下命令访问 **Printer selection**(打印机选择)对话框:

指令:**File**(文件)**> Select printer**(选择打印机)

-或者-

# 单击按钮

-或者-

### 按 **F5** 键。

也可以通过单击 Print(打印)对话框中的 Printer(打印机)按钮 (F6) 访问。

必须在创建文档之前选择打印机。选择的打印机影响页面设置选项、各种字体的使用等。

#### **Windows** 打印机和原生打印机

正如我们所见,您的标签设计软件能够在许多 Windows 打印机和原生打印机(原生直接和原生传送)上打印。

Windows 打印机一词是指安装在操作系统上的任何打印机,通常是办公打印机、激光打印机等。打印作业会被发送 到 Windows 后台处理程序(作业队列)。

标签设计软件附带了原生打印机或原生传送打印机的驱动程序。在这些打印机上打印直接受软件管理。

#### 选择打印机

- 1. 选择 **File**(文件)**> Select printer...**(选择打印机**...**) 也可以单击 ※ 按钮或按 F5键。
- 2. 从列表中选择打印机。
- 3. 单击 **OK**(确定)。

注意:应用程序提供的驱动程序通过图标识别。

# <span id="page-20-0"></span>添加打印机

您可以通过选择 **File**(文件)**> Select printer**(选择打印机)命令,然后单击 **Add**(添加)来访问 **Add a printer** (添加打印机)对话框。

此对话框允许您添加软件附带的打印机驱动程序。

注意: 要添加 Windows 打印机, 您必须使用控制面板。

#### 添加打印机:

1. 选择 File(文件) > Select printer(选择打印机)。

也可以单击 **\*\*** 按钮或按 F5 键。

2. 单击 Add(添加)。

- 3. 在 Model (型号) 列表中, 选择一个系列, 然后选择打印机型号。
- 4. 选择通信端口(串行、并行或文件),然后单击 OK (确定)。

注意:单击打印机系列旁边的加号 (+) 可显示不同型号。

#### 不同的通信端口

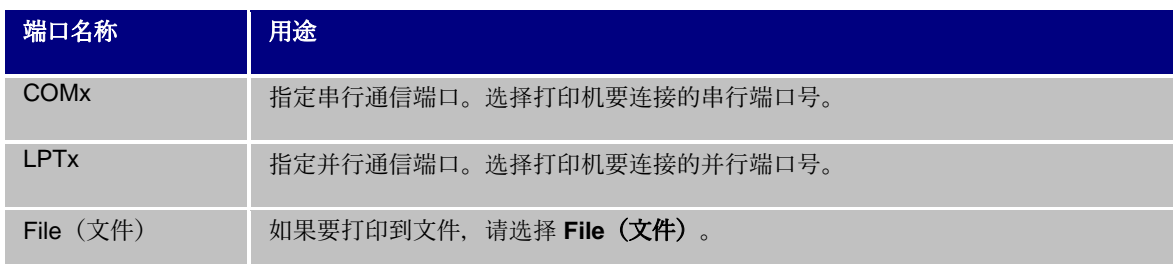

#### 演示 **:** 在 **LPT1** 上添加 **Zebra 140**

- 1. 选择 **File**(文件)**> Select printer**(选择打印机)。
- 2. 单击 **Add**(添加)。
- 3. 在 Model (型号) 列表中, 选择 Zebra 组, 然后选择型号。
- 4. 选择 LPT1 通信端口,清除 **Direct access**(直接访问)框,然后单击 **OK**(确定)。

# 您想要做什么?

添加网络打印机

移除打印机

#### 自定义工作环境

软件提供了许多用于自定义环境的选项。

选项包括界面语言选择、度量单位、对话框显示字体、工作文件夹和货币换算率。

# <span id="page-21-0"></span>更改界面语言

该软件具有各种语言的用户界面,可轻松进行更改。

更改界面语言:

- 1. 选择 **Tools**(工具)**> Options**(选项)。
- 2. 单击 **Display**(显示)选项卡。
- 3. 选择语言。
- 4. 单击 **OK**(确定)。

注意:单击 **OK**(确定)后,所有菜单、命令和屏幕消息均以选定语言显示,但联机帮助以及 **Open**(打开)和 **Save as**(另存为 )等 Windows 对话框除外。

#### <span id="page-22-0"></span>修改显示选项和工作环境

您可以修改对话框的界面语言、度量单位和显示字体。上述选择是通过使用 Display (显示)选项卡实现的。

要访问 **Display**(显示)选项卡,请选择 **Tool**(工具)**> Options**(选项)。

# <span id="page-22-1"></span>选择度量单位

度量单位可能是以毫米或英寸为单位。选择不同的度量单位可能会更改刻度标尺。

选择度量单位:

- 1. 选择 **Tools**(工具)**> Options**(选项)。
- 2. 单击 **Display**(显示)选项卡。
- 3. 选择单位。
- 4. 单击 **OK**(确定)。

# <span id="page-22-2"></span>修改网格比例

网格比例用于对齐对象,可以修改或禁用网格比例。

- 1. 选择 **Tools**(工具)**> Options**(选项)。
- 2. 单击 Grid(网格)选项卡。

-或者-

双击垂直标尺直接访问 Grid (网络)选项卡。

- 3. 选择所需的网格比例。
- 4. 单击 **Display**(显示)选项卡。
- 5. 单击 **OK**(确定)。

注意:注意:在 **Display** (显示) 选项卡中定义用于网格比例的度量单位。

# <span id="page-23-0"></span>定义换算率

该框中定义的换算率用于将欧元换算到货币以及将货币换算为欧元的公式。

- 1. 选择 **Tools**(工具)**> Options**(选项)。
- 2. 单击 **Others**(其他)选项卡。
- 3. 在框中输入换算率。

注意:默认换算率是法国法郎与欧元之间的换算率。

# <span id="page-23-1"></span>定义工作文件夹

在启动软件后首次打开 **Open**(打开)和 **Save as**(另存为)对话框时,**My Documents**(我的文档)文件夹被选 择为默认工作文件夹。

- 1. 选择 **Tools**(工具)**> Options**(选项),然后选择 Default folders(默认文件夹选项卡)选项卡。
- 2. 单击 Path (路径) 列更改默认工作文件夹。

- 或者 -

单击 对按钮,然后选择新的默认工作文件夹。Directory(目录)列中的路径会更改。

路径在目录栏中更改。

3. 单击 **OK**(确定)。

# <span id="page-24-0"></span>文档格式化 设置文档格式

#### <span id="page-24-1"></span>**设置文档格式**

在 Page setup(页面设置)对话框中创建和修改文档模板。

设置文档格式包括设置页面尺寸、页面方向、每行及每列的标签数、文档尺寸、页边距以及标签间的距离。您可以 创建自己的文档模板,保存它们以供将来使用。

注意: 在创建文档备料之前, 您必须先选择用于生成文档的打印机型号。选择 File(文件) > Select printer(选择打印机)。页面 格式是通过 Page setup (页面设置) 对话框定义的。它更新打印机设置。软件不使用 Printer settings(打印机设置) 对话框中定 义的页面设置。

#### 访问 **Page setup**(页面设置)对话框:

- 1. 选择 **File**(文件)**> Page setup**(页面设置)。
	- -或者-

单击 中接钮。

- -或者-
- 右键单击文档中的任意位置,然后单击 Label (标签) /Page setup (页面设置)
- 或 -

双击文档中的任意位置

- 2. 单击 Label (标签)选项卡,然后输入标签的大小和数量。
- 3. 单击 **Page**(页面)选项卡,然后选择页面尺寸及其方向。
- 4. 在 Margins (边距)选项卡中键入所需值。 **Stock**(备料)选项卡允许您保存自定义的备料。
- 5. 单击 **OK**(确定)。

注意:当输入的参数与备料大小不兼容时,会显示一条错误消息。

#### 演示 **: 创建和定义自定义备料的页面设置**

- 1. 创建一个新的文档。
- 2. 选择普通 Windows 打印机。
- 3. 选择 **File**(文件)**> Page setup**(页面设置)。
	- -或者-
	- 单击 【● 按钮。

-或者-

右键单击文档中的任意位置,然后单击 Label (标签) /Page setup (页面设置)

- 或 -

- 双击文档中的任意位置。
- 4. 单击 **Label**(标签)选项卡,并输入以下值:
	- Width and Height (宽度和高度): 30/30,
	- Number of labels(标签数量):
		- Per row  $($ 每行): 2,
		- Per column  $(\overline{4J})$  : 3,
		- Corner roundness (边角弧度): 0.

5. 单击 **Page**(页面)选项卡,然后选择以下值:

- Page sizing (页面尺寸): Automatic (自动),
- 6. 单击 **Margins**(边距)选项卡,并输入以下值:
	- Margins(边距):
		- Left(左边距): 10,
		- Top(上边距): 10,
	- Gap(间距):
		- Between rows(行间距): 5,
		- Between columns(列间距): 5.
- 7. 单击 Stock(备料)选项卡,并输入以下值
	- Type (类型): Family,
	- Name(名称):Layout1。
- 8. 单击 **OK**(确定),将标签另存为 InstallDir\Samples\Forms\Tutorial\TEST1.tpl.。

#### **设计 CD** 封套:**页面设置以及创建自定义备料**

1. 创建一个新文档,命名为 FRONT。

- 2. 选择打印机。
- 3. 转到 Tools (工具) > Options (选项), 单击 Display (显示) 选项卡, 然后选择 Millimeters (毫米) 作 为度量单位。单击 OK(确定)。
- 4. 选择 **File**(文件)**> Page setup**(页面设置)。

-或者-

单击 中接钮。

-或者-

右键单击文档中的任意位置,然后单击 Label (标签) /Page setup (页面设置)

- 或 -

双击文档中的任意位置。

- 5. 单击 **Label**(标签)选项卡,然后输入以下值:
	- Width and Height (宽度和高度): 120,
	- Corner roundness (边角弧度): 100,
	- Number of labels(标签数量):
		- Per row $(\overline{\oplus}f)$ : 1,
		- Per column(每列): 2.
- 6. 单击 **Page**(页面)选项卡,然后选择以下值:
	- Page size (页面尺寸): A4,
	- Portrait(纵向)。
- 7. 单击 **Margins**(边距)选项卡,并输入以下值:
	- Margins(边距):
		- Left(左边距): 40,
		- Top(上边距): 10,
		- Gap(间距):
		- Between rows (行间距): 15.
- 8. 单击 **Stock**(备料)选项卡,并输入以下值:
	- Type (类型) : Jaquette,
	- Name(名称):CDx2。
- 9. 单击 **OK**(确定)。

注意:此示例中使用的打印机为 Windows™ 打印机。如果要使用原生打印机, 则在页面设置过程中可能会出现错误消息。因此 ,您需要修改示例中建议的值,正如我们所见,不同的打印机会影响特定设置。

# <span id="page-27-0"></span>删除自定义备料

当不再需要创建的备料时,您可以将其删除。

1. 选择 **File**(文件)**> Page setup**(页面设置)。

-或者-

单击 【● 按钮。

-或者-

右键单击文档中的任意位置,然后单击 Label (标签) /Page setup (页面设置)

- 或 -

双击文档中的任意位置。

- 2. 在 **Stock**(备料)选项卡中,从 **Type**(类型)和 **Name**(名称)列表中选择一个备料。
- 3. 单击 **Remove**(删除)按钮。

# <span id="page-28-0"></span>使用固定**对象创建文档**

# <span id="page-28-1"></span>创建和操作固定对象

创建固定对象包括将文本、条形码、图像、直线、矩形和圆形等对象插入到文档中。

### <span id="page-28-2"></span>**创建对象**

您可以使用以下方式简单快速地在文档中创建对象(条形码、图像、文本、绘图等):

- 创建工具栏 **-** 或 **-**
- 对象菜单。
	- **-** 或 **-**
- 在每个对象类型上使用上下文菜单的对象视图

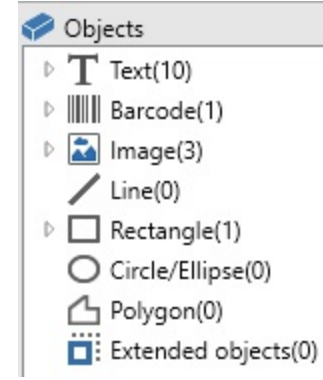

注意: 应用程序将自动为创建的每个对象指定名称。 选择对象后,它的名称将在对象视图和对象工具栏中出现。

您可以使用以下选项之一创建对象:

#### • 直接模式创建:

1. 直接单击要插入文档中的对象。

•

2. 单击要放置对象的位置。

 **-** 或 **-**

• 引导模式创建:

- 1. 单击对象的菜单按钮。将出现一个子菜单,其中包含您可以分配给它的操作列表(固定对象、向导、新建 数据源、使用现有数据源)。
- 2. 选择适当的操作。
- 3. 单击要放置对象的位置。

#### <span id="page-29-0"></span>修改**对象**

您可以使用以下方式更改对象:

- 工具栏上的按钮、格式化工具栏、对齐工具栏等。
- 双击对象。
- 右键单击对象并选择属性。
- 在"对象"视图中,右键单击对象并选择属性。

# <span id="page-29-1"></span>创建文本对象

文本对象可以是一个字符、一个单词或整个段落。

可以使用 Text formatting(文本格式)工具栏或 Text(文本)对话框定义字符样式和段落格式。

### 创建文本对象:

1. 在 Creation (创建) 工具栏上,单击 Writing tool (写入工具) T -或者-

选择 **Object**(对象)**> Text**(文本)。

2. 单击工作区内部或要修改的文本。

-或者-

单击并在工作区中拖出一个框架。

3. 输入您的文本。

 $\circ$ 

可以使用 Text (文本) 对话框定义文本的样式。

注意:您还可以从对象视图中创建对象:右键单击您想要的 对象类型、选择所需的操作,然后单击文档中您想要放置 对象的位置

打开 Text (文本) 对话框:

• 选择 Object(对象)> Text(文本)。

-或者-

• 按 F7 键。

#### 演示:**创建 CD** 封套:插入文本

- 1. 单击 Text generation (文本生成)工具。
- 2. 单击工作区内部,然后键入''Volume:''。
- 3. 选择文本,然后双击该文本。
- 4. 输入以下值
	- Font (字体) : Arial,
	- Height (高度): 10 points (10 磅)。
- 5. 单击 **OK**(确定)。
- 6. 重复以上过程以插入文本''conducted by:''。

定位''Volume:''和''Conducted by:''对象:

- 1. 选择文档中的文本对象之一。
- 2. 单击 Objects(对象)视图。
- 3. 使用鼠标打开标记有 (指向在文档中选定的对象)的树分支。

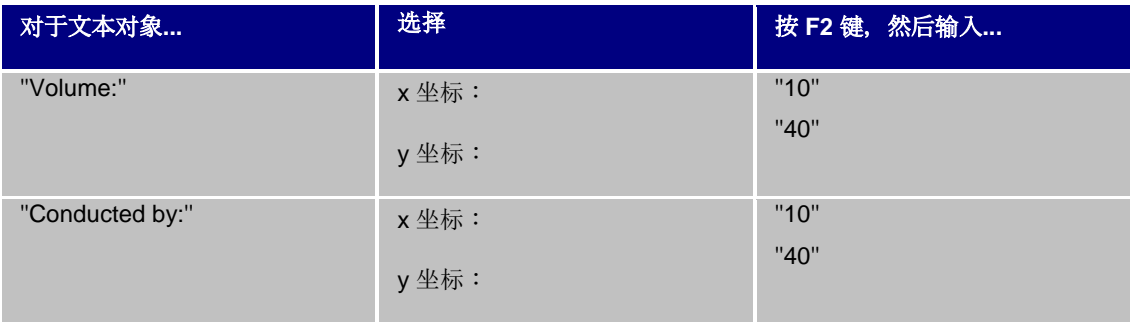

4. 选择这两个文本对象, 然后单击 Lock (锁定) 按钮。

可以采用 Unicode 创建使用多种语言字符的标签。要使用 Unicode,只需通过访问文本对象属性中的 Character(字符)选项卡,为文本选择一个 Unicode 字体即可。

### <span id="page-31-0"></span>创建条形码对象

您的软件提供了大量适应行业要求的符号,以及创建二维条形码的选项。

通过 Barcode (条形码) 对话框选择符号、定义其属性以及输入要编码的消息。

#### 创建条形码对象:

1. 在 Creation (创建)工具栏中,单击 Barcode generation tool (条形码生成工具) -或者-

选择 **Object**(对象)**> Barcodes**(条形码)。

2. 单击工作区内部。

此时会显示 Barcode(条形码)对话框。

- 3. 从 Code (代码)选项卡中,选择所需条形码。您可以在 Printer(打印机)和 Graphic(图形)之间选择
- 4. 单击 **Printer**(打印机)显示打印机上驻留的条形码列表。
	- -或者-

 $\ddot{\phantom{0}}$ 

单击 Graphic<sup>(图形)</sup>由显示软件生成的条形码的列表。

- 5. 必要时,指定条形码的特征(高度、狭窄条宽度、比率、校验字符)。
- 6. 在 **Data**(数据)框中输入要编码的数据。
- 7. 单击 **OK**(确定)。

注意:某些打印机上没有驻留的条形码。尽管如此,使用 Graphic(图形)选项也可以打印条形码。这种方式的缺点是打印速度 会变慢,原因在于条形码会以图形形式被发送到打印机。

注意:您还可以从对象视图中创建对象:右键单击您想要的 对象类型、选择所需的操作,然后单击文档中您想要放置对象的位置

#### 演示:**创建条形码对象**

 $\circ$ 

- 1. 打开 InstallDir\Samples\Forms\Tutorial\RECTODISK1\_00.tpl。
- 2. 单击 Barcode generation (条形码生成)工具。
- 3. 单击工作区内部。
- 4. 在图形符号列表中选择 CODE 39。
- 5. 输入以下数据:
	- Height (高度): 8,
	- Narrow bar (狭窄条) : 2,
	- 在 Check character(校验字符)列表中选择 1 个数字。
	- 在 Rotation(旋转)框中选择 270°。
	- 在 Data(数据)框中输入 1234。
- 6. 单击 **OK**(确定)。

# <span id="page-32-0"></span>绘制直线 创建形状对象示例:绘制线条

软件提供了一系列工具,可帮助您设计完美的标签。

您可以使用下述流程绘制线条、圆形、矩形等。

绘制线条:

1. 单击 Line drawing tool (直线工具)

-或者-

选择 **Object**(对象)**> Shape**(形状)**> Line**(线条)。

- 2. 单击工作区内部。
- 3. 按住鼠标左键的同时移动鼠标。

注意:您还可以从对象视图中创建对象:右键单击您想要的 对象类型、选择所需的操作,然后单击文档中您想要放置 对象的位置

# <span id="page-32-1"></span>绘制圆形或椭圆形

。

- 1. 单击圆形或椭圆形 工具
	- 或 -

#### 选择对像 **>** 图形 **>** 圆形。

- 2. 单击工作区内部。
- 3. 按住鼠标左键,水平移动鼠标直到取得所需形状。

#### 提示

 $\circ$ 

- •如要得到圆形,应在拖动鼠标光标时按住 SHIFT 键。
- •如要从中间开始绘制椭圆形,应在拖动鼠标光标时按住 CTRL 键。
- •如要从中间开始绘制圆形,应在拖动鼠标光标时按住 CTRL 键和 SHIFT 键。

注意:您还可以从对象视图中创建对象:右键单击您想要的 对象类型、选择所需的操作,然后单击文档中您想要放置 对象的位置

#### 演示:**创建 CD** 封套:**绘制圆形**

- 1. 单击 Circle or ellipse (圆形或椭圆形) 工具。
- 2. 单击工作区内部。
- 3. 向下按住鼠标左键, 按 SHIFT 键, 水平移动鼠标以创建所需形状。
- 4. 选择圆形,并从上下文菜单中选择 **Properties**(属性)。
- 5. 单击 **Position/Size**(位置**/**尺寸)选项卡,并输入以下值:
	- Width and Height (宽度和高度): 20.
	- 单击 OK(确定)。
- 6. 转到 **Object**(对象)**> Layout**(布局)**> Horizontally centered in document**(在文档中水平居中), 然后选择 **Vertically Centered in Document**(在文档中垂直居中),将圆形对齐到封套中心位置。
- 7. 选择该圆形,然后单击 **Lock**(锁定)按钮。

# <span id="page-33-0"></span>导入图像

您的软件允许您插入图像和公司徽标,以帮助您完善标签。

可以导入许多种格式:bmp、dib、dxf、emf、fmf、eps、fpx、img、gif、jpg、pcd、pcx、dcx、png、rle、tga、tif 、wmf wpg...

 $\mathbb{R}$  -1. 在 **Creation**(创建)工具栏中,单击 **Import Image tool**(图像导入工具) -或者-

选择 **Object**(对象)**> Image**(图像)。

2. 单击工作区内部。

此时会显示 Image selection (图像选择)对话框。

- 3. 在 Browse for a file (浏览文件)选项卡中,选择要导入的图像。
- 4. 选择图像文件名。
- 5. 单击 **OK**(确定)。

。

注意:要显示图像的预览,请单击 Preview(预览)按钮。 您想要做什么?

注意:您还可以从对象视图中创建对象:右键单击您想要的 对象类型、选择所需的操作,然后单击文档中您想要放置 对象的位置

# <span id="page-35-0"></span>使用可**变对象创建文档**

# <span id="page-35-1"></span>关于数据源

数据源包含使用相同来源的数据填充的变量的列表。除数据库数据源之外的其他数据源都可以按照类别和子类别进 行划分。

在选择数据源时,将会指明感兴趣数据的位置以及所需的数据类型。数据可能源自应用程序的内部(公式、日期、 计数器)或外部(数据库、直接输入、ActiveX)。文档浏览器的数据源选项卡内提供的不同数据源如下:

#### Data Sources (数据源) 视图或菜单中的数据源包括:

- 日期数据源: 允许您插入日期或时间。
- 计数器数据源: 允许您插入一个自增加的值。
- 表单数据源: 允许在打印时输入数据。
- 公式数据源: 允许您在文档内创建公式。
- 数据库数据源: 允许您连接到数据库。
- 查表数据源: 允许您添加在数据库中的搜索结果。
- 自由数据源: 这些数据源被数据填充,在创建数据源时没有指定这些数据。可以使用自由变量数据源创建 中间数据源。

# <span id="page-35-2"></span>创建数据源

数据源允许您使用应用程序的外部数据,例如计算的数据、计算机的日期系统等。与这些变量关联的值由不同的数 据源提供。

可以从以下位置创建数据源:

- *Data sources*(数据源)视图 。
	- 1. 在 Data sources (数据源) 视图中, 右键单击其中一个数据源。
	- 2. 从弹出菜单中选择 **Add**(添加)。
- *Data sources*(数据源)菜单
	- 1. 单击 Data source (数据源) 菜单。
- 2. 选择其中一个数据源。
- 3. 单击 **Add**(添加)。

### • 工具栏

- 1. 单击工具栏中的
- 2. 选择所需的数据源。
- 3. 在子菜单中,选择 **Add**(添加)。

#### 对于上述每个创建模式:

- 创建的数据源会自动显示在所选数据源下。
- 应用程序会为数据源指定一个默认名称。

注意:在变量名称中不能使用括号 {}。

此过程适用于所有数据源,但 Database(数据库)数据源中的变量除外。要创建数据库变量, 您需要创建一个[查询](#page-36-1)。

• 类别和子类别可在除数据库数据源之外的其他选定数据源下添加。

注意:要创建类别和子类别,请右键单击其中一个数据源,然后选择 添加类别.

# <span id="page-36-0"></span>数据库数据源

命令:**Data source**(数据源)**> Database**(数据库)**> Create/Modify query**(创建**/**修改查询)。

Database(数据库)数据源包含在需要时创建的变量的列表。这些变量由查询或 ASCII 表格中的数据填充。

注意:在创建时,数据源保留填充这些数据的字段的名称。

注意:数据变量链接到数据库字段名称,因此不能重命名。

#### <span id="page-36-1"></span>创建查询

命令:**Data source**(数据源)**> Database**(数据库)**> Create/Modify query**(创建**/**修改查询)

• 从 Select data source(选择数据源)列表中选择数据源

注意: 对于新数据源, 请单击 New data source (新建数据源)按钮。这样您便可以使用向导或选择 ODBC 或 OLEDB 数据源。

默认情况下, Standard (标准) 创建模式被激活。但是, 要生成查询, 您可以使用 Advanced SQL (高级 SQL)创建模式。标准创建模式

- 2. 在 选择表 列表中, 选择要执行搜索的表。此选项包含表名称, 支持在该字段列表中显示表名称。
- 3. 在 元素 列表中,选择要显示的元素。
- 4. 在 选择字段 列表中,选择选定表的字段。

注意:您可以使用全选按钮选择所有栏位

提示:建议仅选择将要用于标签中的栏位。这将减少数据库的数据交换量,从而加快处理速度。

5. 单击 按钮以显示结果。

#### 标准创建模式

- 2. 在 Select table (选择表格) 列表中, 选择要执行搜索的表格。 Include table names(包括表格名)选项允许您在字段列表中显示表格名称。
- 3. 在 Elements(元素)列表中,选择要显示的元素。
- 4. 在 Select fields (选择字段) 列表中, 选择所选表格的字段。

注意:单击 3 可选择所有字段。

提示:建议您只选择要在标签中使用的字段。这样可以减少与数据库交换的数据量,从而提高处理速度。

5. 单击 赛 来杳看结果

#### SQL 高级创建模式

- 2. 选择 SQL 模式。
- 3. 在编辑字段中以 SQL 格式输入您的查询,

-或者-

单击 SQL Query Builder 访问 Query Builder。这样可以为构建 SQL 数据库查询提供易于使用的界面。您 可以在应用程序中以图形方式创建新请求或表示现有请求。

# 4. 单击 来杏看结果

创建的数据源带有数据库的字段名称。

导航栏显示在您的工作区中。

• 完成后单击 OK(确定)。

### <span id="page-38-0"></span>表格检索数据源

#### 命令:**Data source**(数据源)**> Table lookup**(表格检索)**> Add**(添加)

Table lookup (表格检索) 数据源包含已创建数据源的列表。数据源值是在数据库中搜索的结果,而不是链接到当 前文档的值。

搜索会在一个或多个数据库字段中执行。从找到的记录字段(名为 "result field")之一中提取数据。

# <span id="page-38-1"></span>定义查表变数的属性

#### 指令:数据源 **>** 搜索表 **>** 属性**...**

1. 从 Select data source (选择数据源) 列表中选择数据源。

注意: 要创建新数据源,请单击 New data source (新建数据源) 按钮。这样您便可以使用向导或选择 ODBC 或 OLEDB 数据源

2. 默认情况下, Standard (标准) 创建模式被激活。但是, 要执行表格检索, 您可以使用 Advanced (高级 )创建模式:SQL。

#### 标准创建模式

 $\circ$ 

- 3. 在 Select table (选择表格) 列表中, 选择要执行搜索的表格。
- 4. 在 Select result field (选择结果字段) 列表中, 选择要将其值传送到变量的字段。
- 5. 单击 $\frac{1}{2}$ 添加行。
- 6. 选择外部表格中要执行搜索的字段。
- 7. 选择包含搜索值的当前文档变量。
- 8. 单击 Test (测试) 按钮以显示结果。

#### *SQL* 高级创建模式

- 3. 单击 SQL 格式创建模式。
- 4. 以 SQL 格式输入您的查询。

或者

单击 SQL Query Builder 访问 Query Builder。这样可以为构建 SQL 数据库查询提供易于使用的界面。您 可以在应用程序中以图形方式创建新请求或者表示现有请求。

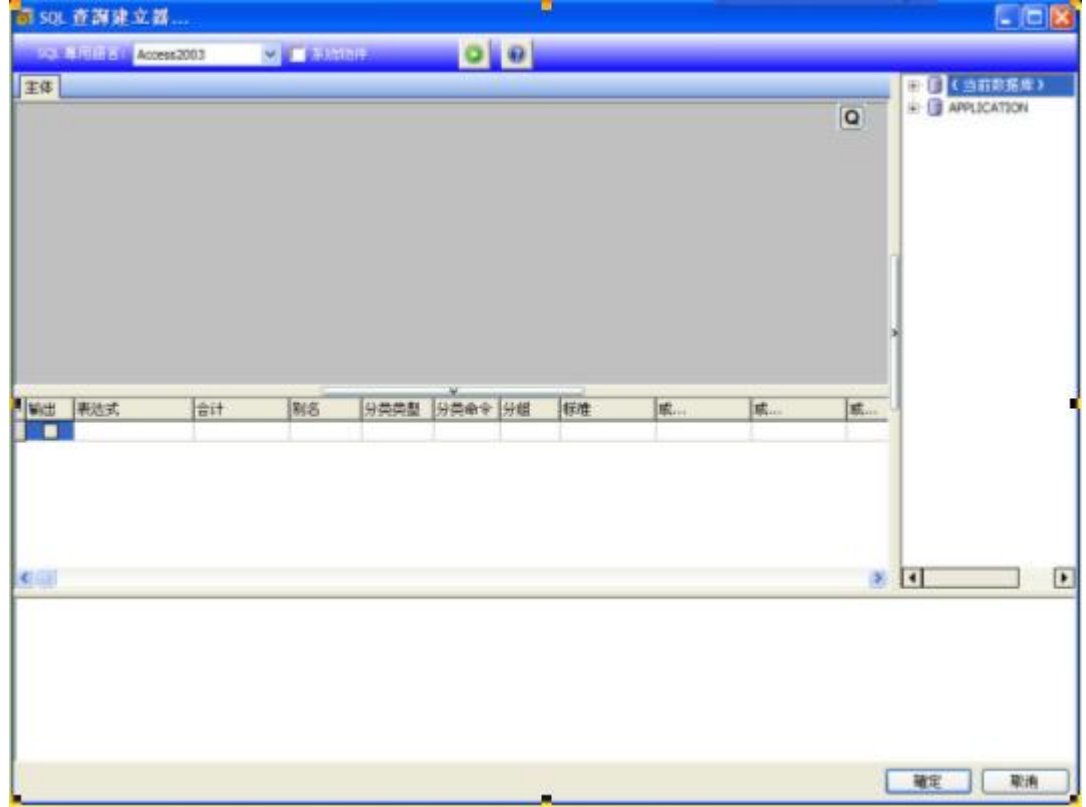

5. 单击 Test (测试) 按钮以在 Query (查询) 对话框中显示结果。

# 您想要做什么?

#### 安装 ODBC 或 OLEDB 数据源

查表变量对话框

Visual Basic Scripting 选项卡

# <span id="page-40-0"></span>日期数据源

命令:**Data source**(数据源)**> Date**(日期)**> Add**(添加)

Date (日期) 数据源包含已创建数据源的列表。这些数据源由计算机的日期系统或打印机填充。它允许您以先前定 义的格式显示日期和时间。在每个打印会话开始时会自动更新值。

您可以将当前日期和/或时间插入到文档中。您也可以将固定值添加到当前日期或时间。

# <span id="page-40-1"></span>定义日期数据源的属性

设定文档浏览器中数据源选项卡中的变量属性。

- 1. 在 Date (日期)选项卡中,选择所需的日期和时间格式。
- 2. 日期格式会显示在 **Preview**(预览)区域。
- 3. 单击 **OK**(确定)。

#### 演示:插入日期

- 1. 打开标签。
- 2. 添加一个日期数据源,并将其命名为 datefab。
- 3. 在 Date (日期) 对话框中编写日期。它必须采用 dd/mm/yy 格式。要添加分隔符,请在对话框左下角的文 本框中输入 "/" 字符, 然后单击 Add (添加)。
- 4. 单击 **OK**(确定)。
- 5. 选择日期 (datefab), 然后将其拖放到工作区中。
- 6. 在上下文菜单中选择 **Text**(文本)。

### <span id="page-40-2"></span>计数器数据源

#### 命令:**Data source**(数据源)**> Counter**(计数器)**> Add**(添加)

Counter(计数器)数据源包含已创建数据源的列表。这些数据源由计算机或打印机计算的数据填充。

根据初始值和增量值,数据源的内容会随着打印的进行而发生更改。

# <span id="page-41-0"></span>定义计数器数据源的属性

#### 命令:数据源 **>** 计数器 **>** 属性**...**

1. 选择计数器类型。

如果要使用列表中显示的计数器以外的计数器类型,请选择 Custom (自定义) 选项, 然后输入自定义顺 序。

- 2. 在 **Increment**(增量)框中输入一个值。默认情况下,增量为 +1。
- 3. 在 **Current value**(当前值)框中输入一个起始值。默认情况下,值为 0。
- 4. 单击 **OK**(确定)。

#### 演示:创建计数器

- 1. 打开标签。
- 2. 创建一个计数器,并将其命名为 namcd。
- 3. 选择该计数器, 然后在上下文菜单中选择 Properties (属性)。
- 4. 选择 **Decimal**(十进制)作为计数器类型。
- 5. 在 Increment (增量) 框中输入"1"。
- 6. 在 **Initial value**(初始值)框中输入''1''。
- 7. 单击 **OK**(确定)。
- 8. 选择该计数器, 然后将其拖放到工作区中。在上下文菜单中选择 Text (文本)。
- 9. 右键单击它,然后在上下文菜单中选择 **Properties**(属性)。
- 10. 选择以下文本特性:
	- 字体:Arial,
	- Heigh (高度) : 3.20 毫米。

#### <span id="page-41-1"></span>公式数据源

命令:**Data source**(数据源)**> Formula**(公式)**> Add**(添加)

Formula(公式)数据源包含已创建数据源的列表。这些数据源由运算符、常量、数据源、控制变量、 公式和函数填充。数据可能是数字或字母数字。

要在文档中执行计算,您必须先创建公式数据源。

此数据源具有特定对话框,您可在该对话框中为给定公式定义所需的函数。

# <span id="page-42-0"></span>定义公式数据源的属性

命令:**Data source**(数据源)**> Formula**(公式)**> Properties**(属性)。

1. 在 Edit(编辑)框中直接输入公式。

-或者-

选择所需元素, 然后单击 Insert (插入)。

- 2. 单击 Test (测试) 以验证语法是否正确。如果出现错误,请按照屏幕上的说明操作, 然后执行所有必需的 更改。
- 3. 单击 OK(确定)。

#### 提示:可通过双击某个元素来插入该元素。

注意:如果公式中使用的某个变量具有包含 &+-\*/<>=^%.!\" 之中某个字符的名称, 则必须使用括号 {} 将其引起来。

注意:动态预览,表示包括"输出"页面中所定义格式在内的当前公式计算结果。 如果出现错误,预览将显示为红色。如果获得的 值被截断,则必须在修改 Output (输出)选项卡中指定的最大长度。

#### 实践*:* 创建一个简单的公式

显示产品价格

产品标签必须以重量和每千克价格的函数显示产品价格。

*1.* 打开标签。必须创建两个变量:*WEIGHT* 和 *PRICEPERKG.*

*2.* 对于 *WEIGHT* 变量:输入 *788*(产品重量为 *788* 克)作为本地值,然后在 *Prefix*(前缀)框 中输入 "Please enter the weight in g", 然后单击 OK (确定) *3.* 对于 *PRICEPERKG* 变量:输入 *15.70*(每千克价格为 *FF15.70*)作为该变量的本地值,然后 在 *Prefix*(前缀)框中输入 *''Please enter the price per kg''*,然后单击 *OK*(确定) *4.* 添加公式,并将其命名为 *price*。 5. 输入公式 WEIGHT\*PRICEPERKG/1000, 然后单击 OK (确定)。

*6.* 保存此文档

#### 演示:添加 *"Warning"* 公式变量以显示警告消息

在以下序列中,我们将创建一个公式来显示警告消息,告知用户 *Total\_Weight* 共享变量的值超 过 *1000* 千克。

如果重量值超过 1,000 千克, 则显示 "Attention!Error!Total Weight exceeds maximum!" 消息。

*1.* 打开标签。

*2.* 创建一个公式,并将其命名为 *''Warning''*。

3. 在 Formula (公式) 对话框中, 输入以下表达式:

*if(Total\_Weight>1000, ''*注意!错误!总重量超过最大值*'', '''')..*

*4.* 在 *Output*(输出)选项卡中,在 *Maximum length*(最大长度)中输入 *50*,然后单击 *OK*(确 定)*.*

*5.* 将变量作为文本放置在标签中。

*6.* 在 *Text*(文本)对话框,选择 *Scalable*(可缩放)作为字体,将 *Height*(高度)设置为 *12.70* 毫米。

*7.* 在 *Paragraph*(段落)选项卡中,选中 *Wordwrap*(自动换行)选项,然后在对齐方式中选中 *Centered*(居中)。

#### <span id="page-43-0"></span>表单数据源

命令:**Data source**(数据源)**> Form**(表单)**> Add**(添加)

**Form**(表单)数据源包含已创建变量的列表。通过使用键盘将数据直接输入[到表](#page-44-1)单中填充这些数据源。

### <span id="page-44-0"></span>显示表单

表单允许您在设计过程中或打印之前(最常见)输入数据。

显示表单:

- 1. 打开包含表单变量的标签。
- 2. 单击工具栏中的 3 按钮。

默认情况下,工作区允许您分开查看标签及其表单。

#### 一起显示标签和表单:

- 1. 选择表单的选项卡。
- 2. 将所有内容拖到工作区右边。现在两个视图都可见。

对标签或表单的更改将自动同步更新数据。

# <span id="page-44-1"></span>自定义表单

通过在 **Form customization**(表单自定义)对话框中更改表单的颜色、字体等可以自定义表单的外观。

#### 表单自定义

访问 Form customization (表单自定义) 对话框:

• 选择 **View**(视图)**> Form customization**(表单自定义)。

-或者-

• 使用鼠标选择表单,单击右键,然后选择 **Customize form**(自定义表单)。

-或者-

• 双击表单视图中显示的窗口的背景。

<span id="page-45-0"></span>修改在表单中输入数据的顺序

您可以更改在表单中输入数据的顺序。

按以下步骤执行操作:

- 1. 使用鼠标选择表单。
- 2. 单击右键。
- 3. 选择 Start tab ordering (开始页排序)。此时会显示默认编号。
- 4. 单击要在表单中首先显示的字段的编号。验证后,编号会更改为绿色。
- 5. 重复步骤 4 以继续排序。
- 6. 要确认您的选择,请单击右键并选择 Validate tab ordering (验证页排序)。 在验证第一个字段后, 会自 动验证字段的顺序。 然后,表单中的编号会消失。

注意:也可以取消任何更改。右键单击表单,然后选择 Abort tab ordering(中止页排序)。

### <span id="page-45-1"></span>定义表单数据源的属性

命令:数据源 **>** 表单 **>** 属性**...**

设定文档浏览器中数据源选项卡中的变量属性。

- 单击 **Form**(表单)选项卡。
- 输入您要在表单中显示的提示。
- 如果需要,您可以定义输入格式和最小长度。
- 通过从 Pick list (选择列表)中选择 <Local> (<本地>),可以创建表单中将建议的值。接着,单击 访问 Pick list(选择列表)对话框。
- 在 **Output**(输出)选项卡中,您可以定义输出格式、最大长度、后缀和前缀。
- 单击 **OK**(确定)。
- 单击确定。

注意: 如果定义了空本地值并选中 Restore after printing(打印后恢复)框, 则系统会在每个打印作业后将变量值设置为空。

#### 演示:创建表单数据源

- 1. 打开标签。
- 2. 添加一个表单数据源,并将其命名为 productname。
- 3. 输入 "Cheese" 作为本地值。
- 4. 在 Form (表单)选项卡中,输入 "1" 作为Minimum length (最小长度)。
- 5. 单击 Output (输出)选项卡,然后输入 "20" 作为Maximum length (最大长度)。
- 6. 选择该表单数据源,然后将其拖放到工作区中。
- 7. 在上下文菜单中选择 Text(文本)。

# <span id="page-46-0"></span>自由变量数据源

#### 命令:**Data source**(数据源)**> Advanced**(自由变量)**> Add**(添加)

Advanced (自由变量) 数据源包含已创建数据源的列表。这些数据源被数据填充, 在创建数据源时没有指定这些 数据。可以用自由的数据源创建中间数据源。

# <span id="page-46-1"></span>定义自由变量数据源的属性

#### 命令:数据源 **>** 自由 **>** 属性**...**

- 1. 在 **Input**(输入)选项卡中,选择以下选项之一:**Local**(本地)、**Shared**(共享)、 **From a file**(从文 件获取)或 **Port Watch.** 如果您选择了 Local (本地)选项, 那么请在框中输入变量值。这是变量的初始值, 即首先打印的值。 -或者-如果选择了 **Shared**(共享)选项,那么请在框中输入变量值。单击 **OK**(确定)。 -或者-如果选择了 **From a file**(从文件获取),那么请选择所需文件。
- 2. 在 Output (输出)选项卡中,您可以定义输出格式、最大长度、后缀和前缀。
- 3. 单击 **OK**(确定)。

#### 演示:创建自由变量数据源

- 1. 打开标签。
- 2. 创建一个自由变量数据源,并将其命名为 ''ref''。
- 3. 以文本格式在标签中插入数据源。
- 4. 为了打印时不显示此数据源, 请选择该数据源, 然后单击 Object (对象) 工具栏中的

# <span id="page-47-0"></span>可变对象创建

可变对象是文本、条形码或图像类型的对象,由在创建时未定义其值的元素组成。可以将多个对象与单个变量相关 联。

在打印时由不同数据源提供这些元素的值:

- [在表](#page-45-1)单(表单数据源)中的直接键盘输入
- 从外部文件或数据库(表格检索或数据库数据源)中导入
- 由计算机计算的字段(公式、计数器和日期数据源)。

注意: 在 Data Sources (数据源) 视图中, 红色箭头 表示与选定对象相关联的变量。

• Visual Basic 脚本生成的数据

# <span id="page-47-1"></span>创建变量对象

您可以使用以下方法快速简单地在文档中创建可变对象(条形码、图像、文本、绘图等):

• Creation (创建)工具栏,

-或者-

• Object (对象) 菜单。

使用提供的正确指导,您可以通过以下选项之一创建对象:

#### • 直接模式创建:

1. 直接单击您要插入到文档中的对象。

2. 单击要放置标签的位置。

默认情况下系统会运行创建向导。如果未运行,请双击对象以打开 Properties (属性) 对话框。

- 3. 单击 Data source(数据源)选项卡。
- 4. 选择 Variable(变量)。
- 5. 选择要分配到对象的变量。

-或者-

#### • 引导模式创建(根据您的要求):

- 1. 单击对象的菜单按钮。此时会显示一个子菜单,显示您可以采取的操作。
- 2. 要使用现有数据源创建可变对象,您可以从以下选项中选择:
	- 选择 Use an existing data source (使用现有数据源), 然后选择相关的变量

或者

- 选择 Wizard (向导): 这样系统会引导您逐步完成可变对象的创建过程。
- 3. 单击要放置标签的位置。

注意:默认情况下启用创建向导。要禁用该向导,请选择 Tools(工具)> Options(选项)> Wizards(向导)。

注意:您还可以从对象视图中创建对象:右键单击您想要的 对象类型、选择所需的操作,然后单击文档中您想要放置 对象的位置

#### <span id="page-48-0"></span>创建变量对象

 $\circ$ 

您可以使用以下方法快速简单地在文档中创建可变对象(条形码、图像、文本、绘图等):

• Creation (创建)工具栏。

或者

• Object (对象) 菜单。

使用提供的清楚指导,您可以使用以下选项之一创建对象:

- 直接模式创建:
- 1. 直接单击您要插入到文档中的对象。

2. 单击要放置标签的位置。

默认情况下将运行创建向导。如果未运行,请双击对象以打开 Properties (属性) 对话框。

- 3. 单击 Data source(数据源)选项卡。
- 4. 选择 Variable(变量)。
- 5. 选择要分配到对象的变量,单击右键并选择 Add (添加)。 -或者-

单击 New (新建), 然后选择您要添加的变量。

#### 或者

。

#### • 引导模式创建(根据您的要求):

- 1. 单击对象的菜单按钮。将出现一个子菜单,显示您可以采取的操作。
- 2. 要使用新变量创建可变对象,您可以从以下选项中选择:
	- 选择 New data source(新建数据源)。

或者

- 选择 Wizard(向导): 这样系统会引导您逐步完成可变对象创建的过程。
- 3. 单击要放置标签的位置。

注意:默认情况下启用创建向导。要禁用该向导,请选择 Tools(工具)> Options(选项)> Wizards(向导)

注意:您还可以从对象视图中创建对象:右键单击您想要的 对象类型、选择所需的操作,然后单击文档中您想要放置 对象的位置

# <span id="page-50-0"></span>打印

# <span id="page-50-1"></span>功能强大的打印引擎

该软件是即是一个功能强大、便于使用的创建工具,也是一个打印引擎,它集最大可能范围内的打印机于一身(原 生、热转印和喷墨),在自动识别市场中前所未有。

无论是打印单个标签、标签系列还是将相同标签打印多份,所有打印命令都被集中到 Print(打印)对话框中。

而且,借助标签设计软件,您可以安装和控制位于网络上任意位置的打印机。

在本节,我们介绍可获得优化的标签打印的各种可能网络配置以及关联的安装过程。

# <span id="page-50-2"></span>打印文档

#### 打印文档:

1. 选择 **File**(文件)**> Print**(打印)访问 **Print**(打印)对话框。

您也可以单击

- 2. 在 **Labels**(标签)文本框中,键入要打印的标签数。
- 3. 单击 **OK**(确定)。

#### **实践工作室 1 - 标签系列和标签**

首先,我们来区分 **Labels**(标签)和 **Copies of each label**(单标签复制数量)。

注意:如果标签不包括计数器,则 **Print**(打印)对话框不会显示 **Copies of each label**(单标签复制数量)字段, 只会显示 **Labels**(标签)字段(在此情况下,该字段的作用相同)。

为了强调 **Labels**(标签)和 **Copies of each label**(单标签复制数量)之间的差异,我们假设某个标签包含两种计 时器,且我们以不同的方式配置 Print (打印) 对话框。

• 打开标签。

创建两个不同的计数器:

- 一个计算所有标签的传统计数器,当值达到 10 时重置:
	- j类型
	- 增量 +1
	- 最小值 0
	- 最大值 10
- 一个允许对每个标签副本进行单独和彻底编号的 ISO 计数器。当值达到 10 时也会重置 :
	- 类型
	- 增量 +1
	- 最小值 0

第一个计数器(称为 NumLabel)可识别特定标签,而 ISO 计数器可计算打印的标签总数。

# <span id="page-51-0"></span>系列中的标签

在此示例中,我们将打印包括 10 个标签的系列:

- 1. 在 **Print**(打印)对话框中输入以下值:
	- Labels $($   $\overline{m}$   $\stackrel{\frown}{\&}$   $\overline{m}$   $\stackrel{\frown}{\&}$   $\overline{m}$   $\stackrel{\frown}{\&}$  10.

这意味着在系列中有 10 个不同的标签。

2. 单击 **Print**(打印)。

打印的输出符合预期:打印了 10 个标签,且两个计数器的读数值相同。

# <span id="page-51-1"></span>单标签复制数量

此处我们打印包括 5 个标签的系列,但是此次每个标签要打印两份。

- 1. 在 **Print**(打印)对话框中输入以下值:
	- Labels (标签): 5
	- Copies of each label (单标签复制数量): 2.
- 2. 单击 **Print**(打印)。

### <span id="page-52-0"></span>单页复制数量

正如上文所述,我们可以将相同标签打印多份。在下一个示例中,我们将会介绍也以将相同页面打印多份。因此, 需要确切知道打印机会将什么理解为一个页面。

页面由配置打印机驱动程序时指定的参数确定。根据是在办公打印机还是原生打印机上打印,获得的结果可能完全 不同。在连续纸张上很难显示一个页面,连续纸张主要由原生打印机使用。

而且,根据打印介质的尺寸、标签大小,页面尺寸可能对应于标签的尺寸,因此进而可得,页面副本可能与标签副 本相同。

页面格式和标签大小在 Page setup(页面设置)对话框中定义的。

- 1. 打开包含一个计数器的标签。
- 2. 转到 **File**(文件)**> Select printer**(选择打印机)。
- 3. 选择一个 Windows 办公打印机。
- 4. 确保纸张格式为 A4,然后单击 **OK**(确定)。
- 5. 转到 **File(文件)> Page setup(页面设置)**或单击

此时会显示 Page setup (页面设置) 对话框。

通过查看预览,您可以了解页面打印时的外观。

- 1. 关闭对话框。
- 2. 单击 $\oplus$ 。
- 3. 输入以下值:
	- Labels(标签): 8
	- Copies of each page(单页复制数量): 2
- 4. 单击 **Print**(打印)。结果将是:

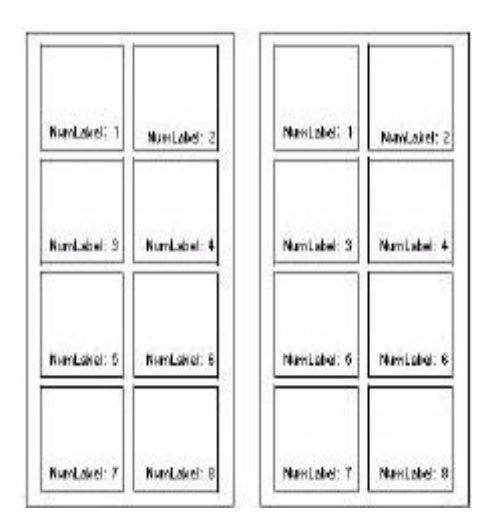

# <span id="page-53-0"></span>启动打印合并

打开合并数据库时可以使用合并选项。它可以运行标签打印以及数据库中所有记录。

1. 选择 File (文件) > Print (打印) 访问 Print (打印) 对话框。

-或者-

单击 – 卡 按钮。

- 2. 在 **Labels**(标签)文本框中,键入要打印的标签数。
- 3. 在 **Records**(记录)字段中,选择 **All records**(所有记录)。
- 4. 单击 **OK**(确定)。

#### 使用表单打印

- 1. 转到 **File**(文件)**> Print**(打印)... 或者单击或按 F6 键。
- 2. 在 **Labels**(标签)字段中输入 ''2''。
- 3. 启动打印。 此时系统显示表单,并请求您输入要打印的数据。
- 4. 例如,输入 "Smith" 和 "51", 然后单击 OK (确定)。 打印第一个标签后,将再次显示表单。
- 5. 例如,输入 "Mullang" 和 "52",然后单击 OK (确定)。

注意:系统会为系列中的包含的每个标签显示表单。如果您选择 For each series(为每个标签系列)选项,则只会在启动打印标 签系列时显示表单。

# 总结**...**

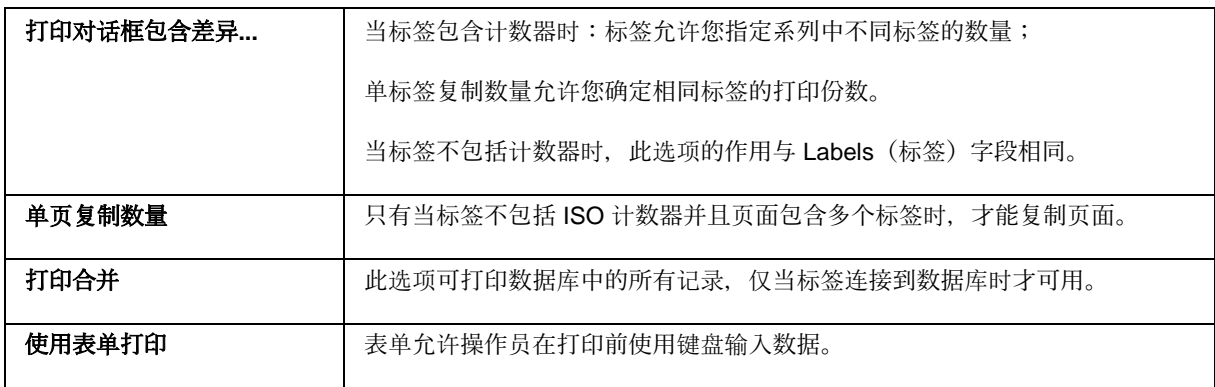

# <span id="page-54-0"></span>故障排除

下表列出打印中最经常遇到的问题,并提供一些帮助您解决问题的解决方案。

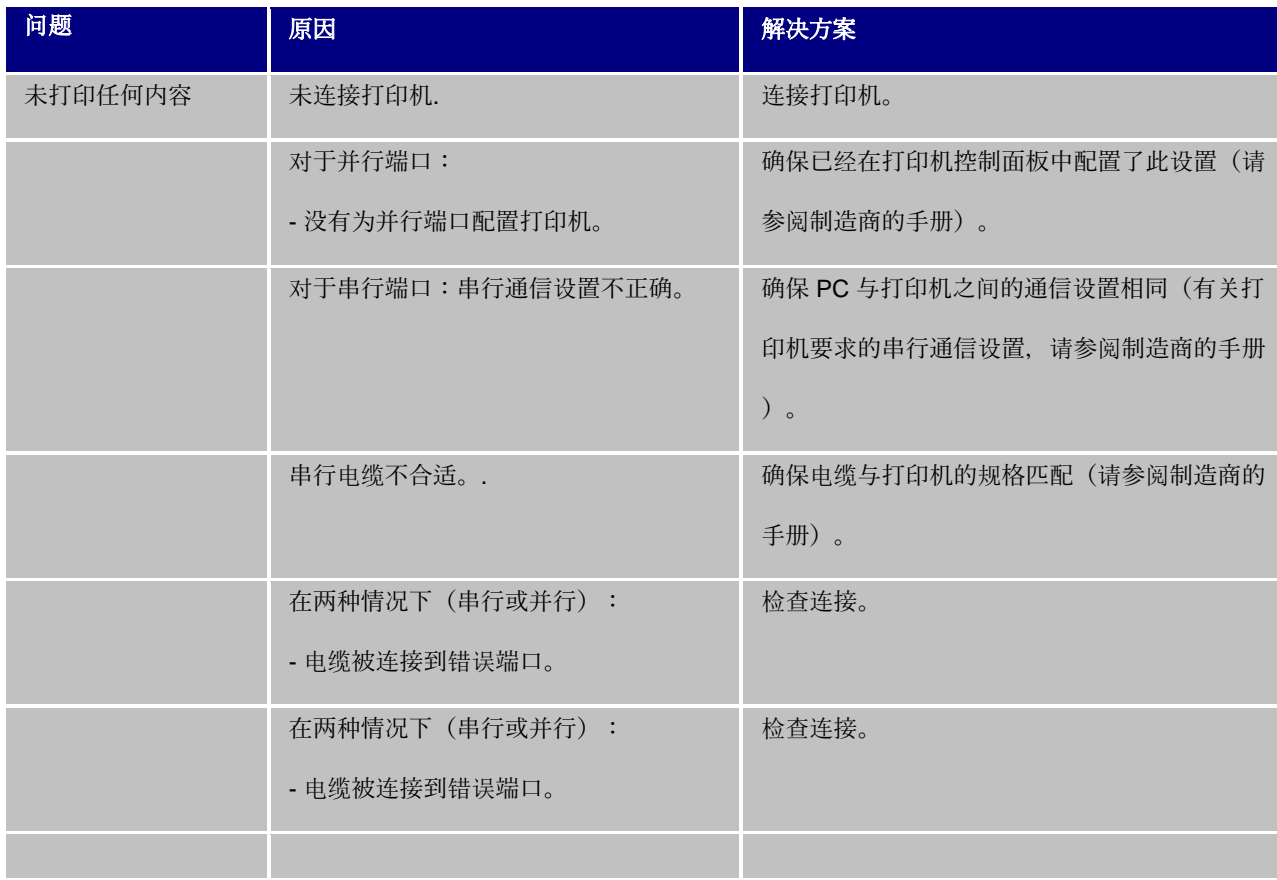

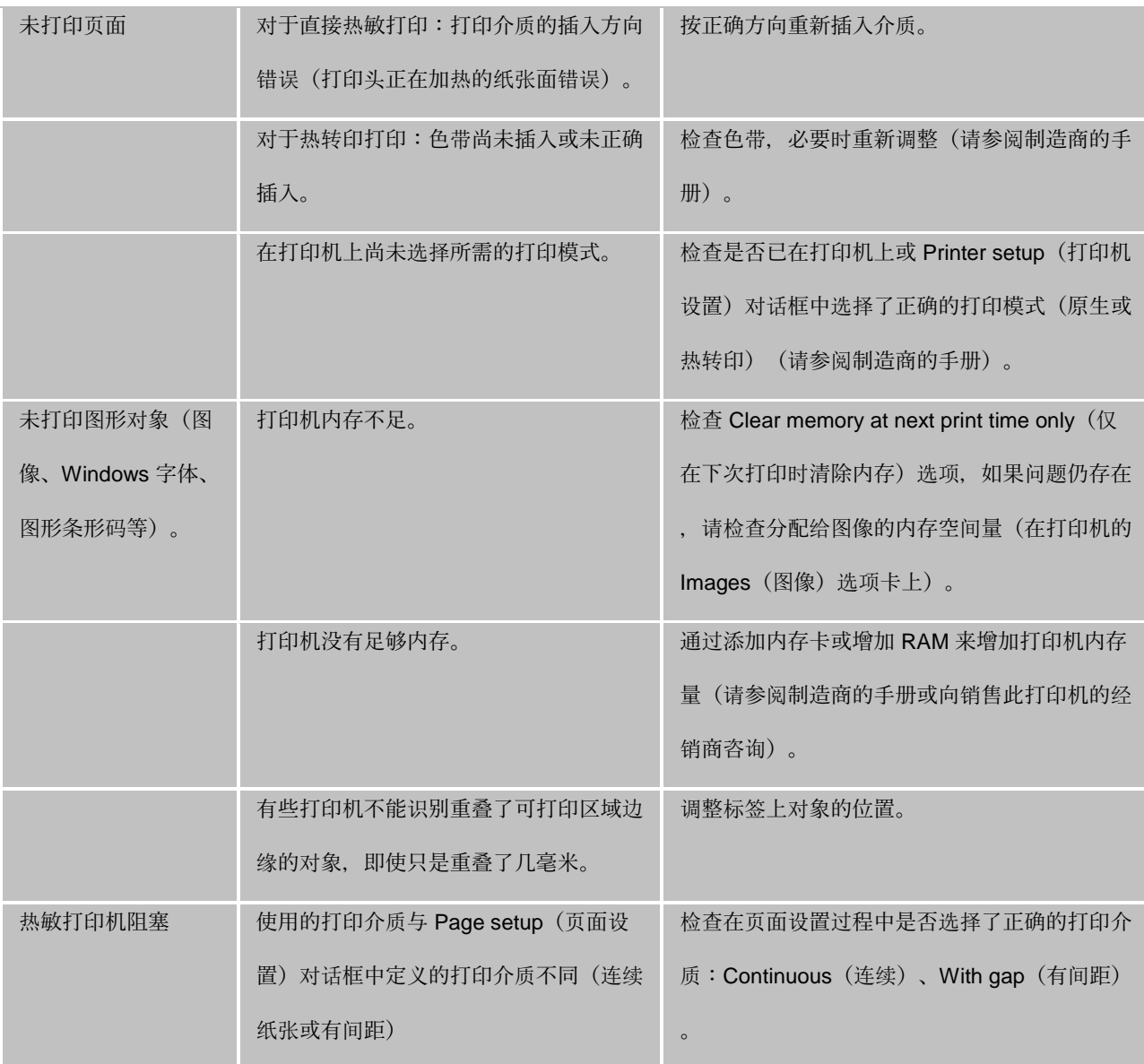

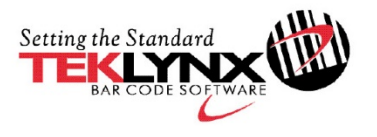

Singapore<br>+65 6908 0960

**United States**  $+1$  (414) 837 4800

Germany +49 (0) 2103 2526 0

France  $+33(0)562601080$ 

Copyright 2018 Teklynx Newco SAS. All rights reserved. TEKLYNX, CODESOFT, LABEL ARCHIVE and SENTINEL are trademarks<br>or registered trademarks of Teklynx Newco SAS or its affiliated companies. All other brands and product na

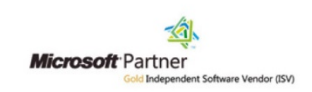

www.teklynx.com